#### **Introduction**

Yeelight sunflower is a wireless, smart, scene lighting system. It can be installed into your home Wi-Fi network, Iand all the bulbs form a system with control box automatically. You may control the bulb to change their color and brightness with smart device such as smart phone or pad, also you may save the setting to a scene and recall it at next time. Now the app supports iOS version 5.0+ and Android 2.3.3+.

#### **1. Starter pack**

For the starter pack, there are 3 yeelight bulbs and 1 control box; it is the base lighting system.

#### **1) The bulb**

The yeelight sunflower bulb is a LED lighting bulb, in which there is a wireless sending/receiving component working via Zigbee signals. The bulb receives signals from **control box** and changes color and brightness to what you want.

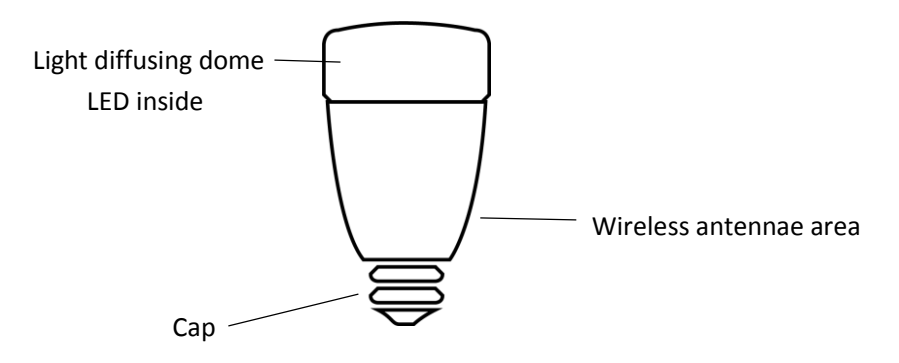

### **2) Control box**

The control box is a LAN (local area network) to Zigbee bridge, which transforms the smart phone control commands (Wi-Fi signals) to Zigbee signals. The Control box has one LAN socket, with which it can be connected to your home Wi-Fi AP. When it boots up, an IP address will be assigned and your smart phone can search and connect to it via Wi-Fi. The following figure shows the interfaces on control box.

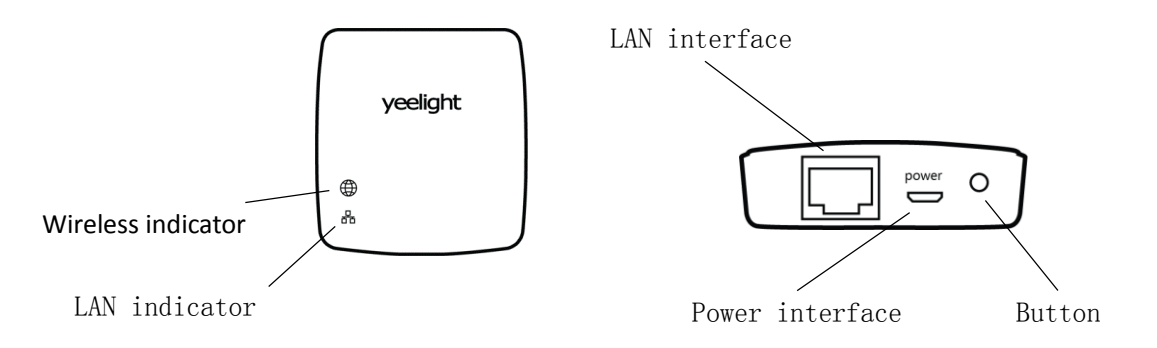

### **2. Single pack**

For the single pack, there is only one yeelight bulb in the package. The single pack cannot be used independently, and it should be used to extend bulb number for a starter pack. Please refer to *Extra bulb via single pack* in *Installation* section on how to extend.

# **Installation**

After you install all the components and system is running, a wireless binding between the bulb and control box is created. In this manual, there are also operations for you to unbind them.

### **1. Preparation**

- 1) There is a home Wi-Fi AP and your smart phone can connect to it;
- 2) Check the accessories, including LAN cable, an USB power cable and an USB power adapter.

# **2. Starter pack**

1) Plug LAN cable into LAN interface of your Wi-Fi AP, and plug another end into control box;

# 2) Plug in the power cable.

The LAN indicator on control box will fast flash for several times during network configuration, then slow flash for several times during booting. When it boots up, the LAN indicator is always on. During your control from smart phone, it will flash 3 times when it gets a command.

3) Screw the bulb into mount base, then turn on the power.

When bulb is turned on, and it transmits messages with control box, the wireless indicator on control box will show on.

### **3. Extra bulb via single pack**

Screw the bulb into mount base, then turn on the power. Refresh the list on smart phone, it will show new discovered bulbs.

If you have problems when install extra bulbs, especially when you get them from other control, try to restore bulb to factory setting, or put them closer to control box to get better wireless signal. About restoring to factory setting, see the operation in **advanced operation** section.

### **4. Advanced operation**

# 1) Restore control box to factory setting

Press down the button on control box and hold it for 10 seconds, then release it, both the LAN indicator and wireless indicator will fast flash for about 3 seconds. When all the 2 indicator LEDs shows on, the operation is done. The restore operation will clean the bind info on control box, so the bulb list will be swept, you should reinstall them. If the bulb is online when you do this operation, it also be restored to factory setting.

### 2) Restore bulb to factory setting

Keep your bulb on for at least 30s, then turn it off, now you can do the restore operation as following steps:

- i) Turn bulb on, when it's up and shows maximum white light, turn off immediately (less than 5 seconds);
- ii) Repeat above step for 3 times;
- iii) Then turn on the bulb again, you could see bulb shows red/green/blue/white, it means the

operation is successful.

#### **5. Download APP**

- 1) For iOS user, go to App Store and search yeelight. Please be aware that there are other yeelight app, such as blue, you should use the one for sunflower.
- 2) For Android user, please go to Google play and search yeelight, and the app icon is the same as iOS.
- 3) Yeelight.com website also provides the link for download.

### **Questions and Answers**

1) Is the bulb bound with control box after installation?

Yes, the binding will be created after installation. If you want to move a bulb to another control box, you should restore it to factory setting at the very beginning.

2) How to unbind bulb and control box?

See the operation in Installation section.

3) How to restore to factory setting?

See the operation in Installation section.

4) My Wi-Fi AP does not support SSDP scan, what should I do?

You can get the IP address via the configuration page of the Wi-Fi AP, then fill the address in yeelight APP. The smart phone app will connect this fixed IP and do not try to scan automatically.

5) Bulb is turned on, but it shows offline on smart phone.

If you are install them, please make sure it's restored to factory setting first;

If you encounter this issue when you use them after successful installation, please check the distance between bulb and control box, or check if there is wirelessinterference devices. This may affect the wireless signal and cause data transmission error.

6) The bulb cannot be discovered when I install them.

Try to restore it to factory setting, see the operation in Installation section, or put them closer to control box to get better wireless signal.